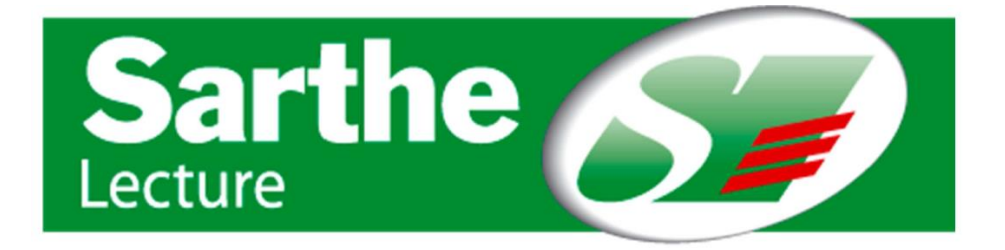

# Site web de Sarthe Lecture **lecture.sarthe.fr**

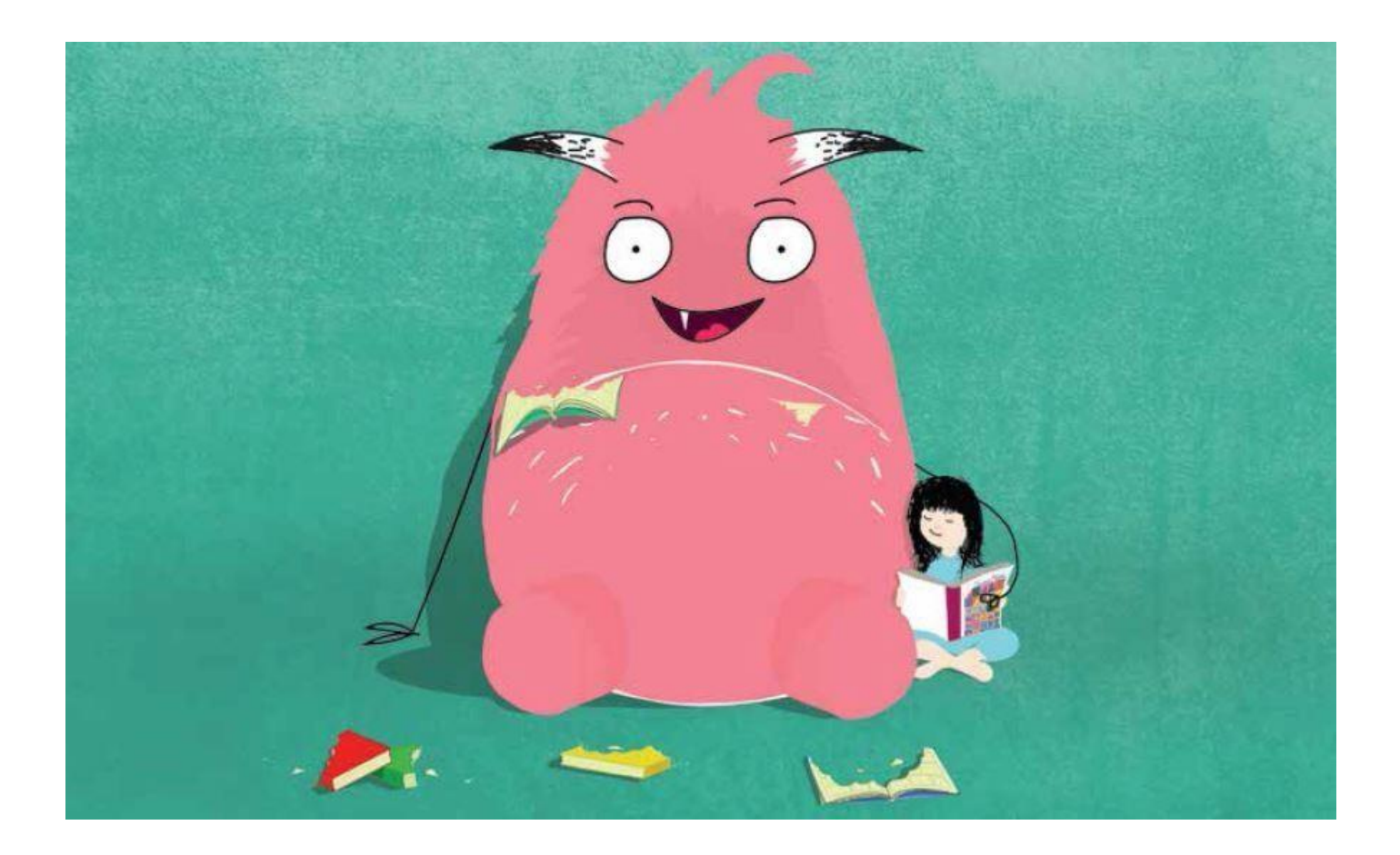

# MODE D'EMPLOI

## SOMMAIRE

![](_page_1_Picture_129.jpeg)

### ACCÈS AU CATALOGUE

**1.** Le catalogue en ligne est accessible à partir de la page d'accueil du site **lecture.sarthe.fr** et consultable par tous.

![](_page_2_Picture_2.jpeg)

Vous pouvez, en cliquant dessus, faire une « recherche avancée», une «recherche simple » ou bien saisir votre recherche directement dans la barre principale.

Vous avez également accès à « Nos sélections » via la page d'accueil.

![](_page_2_Picture_5.jpeg)

 *Pour réserver des documents, il faut être préalablement identifié depuis la page d'accueil du site (voir page 4).*

**2.** « Nous vous recommandons », sur la page d'accueil, propose une sélection de notre choix régulièrement mise à jour.

![](_page_2_Picture_8.jpeg)

### CONSULTER LE COMPTE DE SA BIBLIOTHÈQUE

**1.** Se connecter

Pour vous identifier, cliquez sur « Mon compte » en haut à droite de la page d'accueil.

![](_page_3_Picture_3.jpeg)

Saisissez le nom de votre Bibliothèque ainsi que votre numéro de carte (3 ou 4 chiffres).

![](_page_3_Picture_64.jpeg)

**2.** Accès aux informations de la bibliothèque

Une fois identifié, cliquez sur le nom de votre commune pour accéder à vos informations.

![](_page_3_Picture_8.jpeg)

Vous pouvez consulter :

- Les **coordonnées** de la bibliothèque *Mon compte*
- **Vos prêts** (prêts en retard, prêts réservés à retourner) *Mes prêts*
- **Vos réservations** *Mes réservations*
- **Vos suggestions d'achat** *Mes suggestions*
- **Vos listes** (l'équivalent des paniers sur l'ancien site) *Mes listes*

![](_page_4_Picture_120.jpeg)

#### **MERCIdenepasmodifiervoscoordonnéesdirectement,passezparvotreréférentquis'en chargera**

### **3.** Préparer les documents pour la navette

Pour préparer les documents à rendre lors du passage de la navette, il faut afficher la liste des prêts « réservés à retourner » **.**

Cliquez sur **« mes prêts »** puis sélectionnez le filtre « **réservés à retourner »**. Valider.

![](_page_4_Picture_121.jpeg)

### 1- Triez cette liste par cote.

![](_page_5_Picture_23.jpeg)

2- Puis imprimez-là pour faire votre recherche dans la bibliothèque.

![](_page_5_Picture_24.jpeg)

### FAIRE UNE RECHERCHE

**1.** La **recherche simple**

![](_page_6_Figure_2.jpeg)

→ SAISISSEZ le terme que vous recherchez (un titre, un auteur, un éditeur, un numéro ISBN…) dans le champ de recherche.

→ Si besoin, **AFFINEZ** votre recherche en précisant un ou plusieurs éléments grâce aux filtres situés sous le champ de saisie :

![](_page_6_Picture_106.jpeg)

Ce que vous pouvez préciser avec chaque filtre:

**Section** : Jeunes, Adultes, Musique, Fonds professionnel ou Animation **Situation** : En rayon, Sorti ou Réservé

**Support** : Livre, Large vision, Livres audio, Roman Ado, BD, CD, DVD…

Et aussi, Matériel d'animation : Kamishibaïs, Expositions, Jeux vidéo, Support numérique…

**Domaine** : Album, Roman, Théâtre, Philosophie, Arts, Histoire, Géographie, Jazz, Rock, Musique pour enfants…

**Genre** : pour préciser des genres littéraires : Policier, Histoire, Terroir, Érotisme… ou documentaires : Vécu, Biographies, Correspondance… Ou un public en particulier : Facile à lire, Dyslexie.

**→ CLIQUEZ** sur le bouton « Rechercher ».

Vous pouvez ensuite **trier les résultats** par titre, auteur, éditeur, ...

![](_page_7_Picture_83.jpeg)

 $\rightarrow$  Si vous souhaitez chercher tous les titres d'un critère précis, par exemple, retrouvez tous les livres « Large vision », une astuce existe, elle consiste à mettre « % » en titre et le critère de votre choix.

Dans notre exemple, je choisis le critère support « Large vision » et je cherche le symbole « % » en titre :

![](_page_7_Picture_84.jpeg)

Le résultat sera la liste de tous les livres en gros caractères, peu importe le titre ou le sujet.

### **2. La recherche avancée** concerne des recherches plus précises

![](_page_7_Picture_85.jpeg)

Vous devez indiquer **plusieurs critères** sur lesquels porte votre recherche : un **titre** et/ou un

#### **auteur** et/ou un **sujet** et/ou un **mot**

![](_page_8_Picture_56.jpeg)

Si vos résultats vous semblent trop nombreux**,** vous pouvez également **affiner encore votre recherche** grâce aux facettes sur le côté droit de votre écran :

- **par auteurs**
- **par sujets**
- **par supports** (livre, large vision, Roman ado, CD, BD…)
- **par domaines** (poésie, arts, histoire, géographie, jazz…)

![](_page_8_Picture_57.jpeg)

### RÉSERVER UN DOCUMENT

Pour réserver un document, **vous devez être connecté** (cf page 3).

### **1.** Réserver **UN SEUL titre**

 $\rightarrow$  Faites une recherche.

 $\rightarrow$  Lorsque vous avez trouvé le document qui vous intéresse, cochez la case située juste devant.

#### Cliquez sur le bouton « **Réserver** »

![](_page_9_Figure_6.jpeg)

#### **Réservation enregistrée :**

Un message apparait en haut à droite, vous indiquant que votre réservation est prise en compte et mise en attente.

![](_page_9_Picture_9.jpeg)

#### **Réservation refusée :**

La réservation peut échouer : vous verrez alors s'afficher un message en haut à droite de la page.

![](_page_10_Picture_2.jpeg)

Pourquoi « impossible » ?

- Dans la plupart des cas il s'agit d'un document tomé, faisant partie d'un cycle dont vous **devez et ne pouvez réserver que le tome 1**. Dans l'exemple ci-dessous la réservation est impossible car il s'agit d'un tome 3.

![](_page_10_Picture_5.jpeg)

- Il ne peut y avoir plus de **10 réservations** en même temps sur une seule notice. Dans l'exemple ci- dessous, la réservation ne peut s'effectuer car le maximum a été atteint.

![](_page_10_Picture_7.jpeg)

- Il peut également s'agir de documents dédiés à l'animation, comme ceux faisant partie d'une malle thématique ou d'une exposition. Ces documents ne sont pas dissociables de ces supports d'animation.

Retrouvez toutes vos réservations dans le menu du haut.

![](_page_11_Picture_1.jpeg)

Vous pouvez les trier à l'aide du menu déroulant, par date de réservation par exemple.

![](_page_11_Picture_56.jpeg)

Pour **supprimer** une réservation de votre liste, cliquez sur la **corbeille** située à gauche.

### **2.** Créer des**LISTES**

Vous pouvez créer des listes et les personnaliser (équivalent des paniers sur l'ancien site). Lorsque vous faites une recherche, vous avez la possibilité de mettre votre notice dans une liste

![](_page_12_Picture_32.jpeg)

Soit dans une nouvelle liste « **Créer une nouvelle liste** » soit dans une liste existante « **Vos listes** »

![](_page_12_Picture_33.jpeg)

Vous retrouvez vos listes dans le menu du haut :

![](_page_12_Picture_34.jpeg)

Lorsque vous cliquez sur « **Créer une nouvelle liste** », vous pouvez la personnaliser avec un nom, une photo et une description.

![](_page_13_Picture_42.jpeg)

Il vous suffit ensuite, au fur et à mesure de vos recherches, de mettre les notices dans vos listes, qui sont automatiquement sauvegardées une fois qu'elles ont été créées.

Lorsque vous souhaitez réserver les notices de votre liste, cliquez sur « Réserver ». Il faut le faire pour chaque document. Un message apparait vous signalant que la réservation est mise en attente, et l'encadré « réserver » devient vert.

 $\overline{\phantom{0}}$ 

![](_page_13_Picture_43.jpeg)

### Pour supprimer une notice de votre liste, cliquez sur **« Supprimer » en bas à droite**

![](_page_14_Picture_1.jpeg)

Vous pouvez modifier le nom, la description et la photo de la liste en cliquant sur « **Editer la liste**»

![](_page_15_Figure_1.jpeg)

### Pour supprimer une liste, cliquez sur **la corbeille**

![](_page_15_Picture_3.jpeg)

N'oubliez pas qu'il faut être identifié pour pouvoir créer des listes.

### **3.** Réserver un **SUPPORT** ou du **MATERIEL D'ANIMATION**

- $\rightarrow$  Faites votre recherche
- Allez sur la notice du support qui vous intéresse
- **→ Cliquez sur « calendrier de réservation »**

![](_page_16_Picture_88.jpeg)

Indiquez des dates de PRÊT et de RETOUR du matériel et cliquez sur « **Réserver** ».

![](_page_16_Picture_89.jpeg)

Votre réservation va s'afficher **en vert** dans le calendrier. Cela signifie que la réservation a bien été prise en compte. Si vous passez le curseur de votre souris sur un des points verts, vous verrez le nom de votre bibliothèque apparaitre.

![](_page_16_Figure_8.jpeg)

Lorsque des points **bleus** apparaissent, cela signifie que le matériel est réservé par une autre structure.

![](_page_17_Picture_45.jpeg)

Pour chaque matériel vous pouvez consulter les périodes de disponibilité et indisponibilité sur l'année.

**Un mail de confirmation** vous sera ensuite adressé par le secrétariat de la BDS pour valider votre réservation.

**Participate Il vous appartient de penser à indiquer** des dates de prêt et de retour du matériel correspondant aux dates de **passage de la navette** si vous souhaitez bénéficier de ce mode de transport.

### A PARTIR D'UNE LISTE

**1.** Récupérer des notices

Pour récupérer des notices, il est nécessaire d'être **identifié**.

- Il faut créer **une liste** de notices (comme expliqué page 14).
- Affichez votre liste, **cliquez sur « Outils »,** puis **«Télécharger ».**

![](_page_18_Picture_5.jpeg)

 Un fichier est alors créé et apparaît en bas à gauche de votre navigateur. Sélectionnez « **Enregistrer sous** ».

![](_page_18_Picture_7.jpeg)

Il vous reste à intégrer ce fichier.txt dans votre logiciel, comme un fichier de prêts.

### **1.** Imprimer vos listes

### **Cliquez sur « Outils »,** puis **«Imprimer ».**

![](_page_19_Picture_2.jpeg)

### **2.** Mettre la liste au format PDF

### **Cliquez sur « Outils »,** puis **«Pdf ».**

![](_page_19_Picture_63.jpeg)

**3.** Mettre la liste au format EXCEL

### **Cliquez sur « Outils »,** puis **«Format CSV ».**

![](_page_19_Picture_64.jpeg)

### GÉNÉRALITÉS pour formuler une recherche

### **RECHERCHER UN AUTEUR**

Saisissez toujours le nom puis, éventuellement, le prénom.

#### **Les auteurs ayant un nom à particule :**

Pour les auteurs français, allemands, espagnols, portugais et scandinaves, taper la particule **après** le prénom.

Ex : La Fontaine Jean de

**RECHERCHER UN TITRE** 

Les articles « le », « la », « les » ne sont pas pris en compte dans la recherche, il est donc inutile de les saisir.

Ex : pour rechercher « La chaise bleue », tapez « chaise bleue »

### **RECHERCHER UN SUJET**

Il s'agit avant tout de DÉFINIR VOTRE SUJET

*1) Lister les différents mots-clés susceptibles de se rapporter à votre sujet…*

Ex : vous cherchez des documents sur l'Italie. Vous pourrez rechercher des documents en tapant « Italie », mais aussi « rome », « toscane », « renaissance », « médicis » …

#### *2) … et délimiter le contexte ou le type de documents qui vous intéresse*

**Quel domaine** : historique, géographique, culinaire, sociologique… Ex : une recherche sur l'Italie peut vous amener à trouver des documents sur la culture italienne (cuisine, mode, arts), sur l'histoire du pays, sur les visites à y faire, la littérature…

**Quel type d'informations** : générales, techniques, pratiques, grand public, pour lecteurs confirmés…

**Quel public** : Pour trouver des textes accessibles pour le public en difficulté avec la lecture, vous pouvez taper les termes : « Facile à lire ». Pour des textes spécifiquement pensés pour des personnes dyslexiques, vous pouvez taper « Dyslexie » dans la barre de recherche générale puis trier par « Fiction adulte » ou « Fiction jeune » selon vos besoins.

### • RECHERCHER LA FICTION (ROMANS - ALBUMS) SUR UN SUJET

### *1) Les albums et romans enfants*

Ils sont classés de la façon suivante :

« Sujet : fiction jeunes »

Ex : « Peur : Fiction jeunes »

Vous pouvez également retrouver les contes en recherchant au sujet « Contes + adj. de nationalité ».

EX : contes russes

Quelques sujets spécifiques :

« livres tactiles » = les livres à toucher pour les tout-petits

« livres jeux »

« livres à compter » = les albums sur l'apprentissage des chiffres

« Livres d'images » = les histoires sans paroles

« Livres animés » = les livres pop-up ou avec des tirettes

« abécédaires »

### *2) Les romans et livres adultes*

### **Romans traitant d'un sujet spécifique**

Ils sont classés de la façon suivante :

- « Sujet : Romans »
- Ex. : « Guerre mondiale (1914-1918) : Romans »

### **Genre et nationalité des romans**

Nous précisons également le genre et la nationalité des romans :

- « Roman historique »
- « Roman de terroir »
- « Roman sentimental »
- « Roman érotique »
- « Roman + adj. de nationalité »
- Ex : « Roman japonais »
- « Science-fiction + adj. de nationalité »
- « Roman policier + adj. de nationalité »

### **Les livres lus** :

Ce sont les livres sur support audio (cd).

Ils sont classés au sujet **« livres audio »**. Il est donc possible d'en afficher la liste complète en faisant une recherche sujet à « Livres audio ».

### **Les livres en langues étrangères**

Il s'agit de livres bilingues (texte en français ET en langue originale) ou uniquement en langue originale.

Vous pouvez les trouver en saisissant le nom de la langue que vous recherchez :

- « Anglais (langue) : romans », pour des romans adulte en anglais
- « Espagnol (langue) : ouvrages pour la jeunesse », pour les albums et romans jeunesse en espagnol.